# Sun Blade 6000 Multi-Fabric Network Express Module

User's Guide

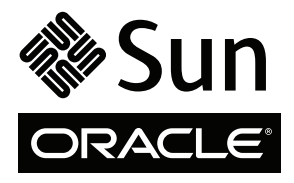

Part No. 820-1705-14 June 2010, Revision A Copyright © 2009, 2010, Oracle and/or its affiliates. All rights reserved.

This software and related documentation are provided under a license agreement containing restrictions on use and disclosure and are protected by intellectual property laws. Except as expressly permitted in your license agreement or allowed by law, you may not use, copy, reproduce, translate,<br>broadcast, modify, license, transmit, distribute, exhibit, perform, publis disassembly, or decompilation of this software, unless required by law for interoperability, is prohibited.

The information contained herein is subject to change without notice and is not warranted to be error-free. If you find any errors, please report them to us in writing.

If this is software or related software documentation that is delivered to the U.S. Government or anyone licensing it on behalf of the U.S. Government, the following notice is applicable:

U.S. GOVERNMENT RIGHTS. Programs, software, databases, and related documentation and technical data delivered to U.S. Government customers are "commercial computer software" or "commercial technical data" pursuant to the applicable Federal Acquisition Regulation and agency-specific<br>supplemental regulations. As such, the use, duplication, disclosure, modificat 52.227-19, Commercial Computer Software License (December 2007). Oracle USA, Inc., 500 Oracle Parkway, Redwood City, CA 94065.

This software or hardware is developed for general use in a variety of information management applications. It is not developed or intended for use in any inherently dangerous applications, including applications which may Corporation and its affiliates disclaim any liability for any damages caused by use of this software or hardware in dangerous applications.

Oracle and Java are registered trademarks of Oracle and/or its affiliates. Other names may be trademarks of their respective owners.

AMD, Opteron, the AMD logo, and the AMD Opteron logo are trademarks or registered trademarks of Advanced Micro Devices. Intel and Intel Xeon are trademarks or registered trademarks of Intel Corporation. All SPARC trademarks are used under license and are trademarks or registered trademarks of SPARC International, Inc. UNIX is a registered trademark licensed through X/Open Company, Ltd.

This software or hardware and documentation may provide access to or information on content, products, and services from third parties. Oracle Corporation and its affiliates are not responsible for and expressly disclaim all warranties of any kind with respect to third-party content, products, and services. Oracle Corporation and its affiliates will not be responsible for any loss, costs, or damages incurred due to your access to or use of third-party content, products, or services.

Copyright © 2009, 2010, Oracle et/ou ses affiliés. Tous droits réservés.

Ce logiciel et la documentation qui l'accompagne sont protégés par les lois sur la propriété intellectuelle. Ils sont concédés sous licence et soumis à des<br>restrictions d'utilisation et de divulgation. Sauf disposition de diffuser, modifier, breveter, transmettre, distribuer, exposer, exécuter, publier ou afficher le logiciel, même partiellement, sous quelque forme et par quelque procédé que ce soit. Par ailleurs, il est interdit de procéder à toute ingénierie inverse du logiciel, de le désassembler ou de le décompiler, excepté à des fins d'interopérabilité avec des logiciels tiers ou tel que prescrit par la loi.

Les informations fournies dans ce document sont susceptibles de modification sans préavis. Par ailleurs, Oracle Corporation ne garantit pas qu'elles soient exemptes d'erreurs et vous invite, le cas échéant, à lui en faire part par écrit.

Si ce logiciel, ou la documentation qui l'accompagne, est concédé sous licence au Gouvernement des Etats-Unis, ou à toute entité qui délivre la licence de ce logiciel ou l'utilise pour le compte du Gouvernement des Etats-Unis, la notice suivante s'applique :

U.S. GOVERNMENT RIGHTS. Programs, software, databases, and related documentation and technical data delivered to U.S. Government customers are "commercial computer software" or "commercial technical data" pursuant to the applicable Federal Acquisition Regulation and agency-specific<br>supplemental regulations. As such, the use, duplication, disclosure, modificat supplemental regulations. As such, the use, duplication, disclosure, modification, and adaptation shall be subject to the restrictions and license terms set<br>forth in the applicable Government contract, and, to the extent a

Ce logiciel ou matériel a été développé pour un usage général dans le cadre d'applications de gestion des informations. Ce logiciel ou matériel n'est pas<br>conçu ni n'est destiné à être utilisé dans des applications à risque utilisez ce logiciel ou matériel dans le cadre d'applications dangereuses, il est de votre responsabilité de prendre toutes les mesures de secours, de<br>sauvegarde, de redondance et autres mesures nécessaires à son utilisati déclinent toute responsabilité quant aux dommages causés par l'utilisation de ce logiciel ou matériel pour ce type d'applications.

Oracle et Java sont des marques déposées d'Oracle Corporation et/ou de ses affiliés.Tout autre nom mentionné peut correspondre à des marques appartenant à d'autres propriétaires qu'Oracle.

AMD, Opteron, le logo AMD et le logo AMD Opteron sont des marques ou des marques déposées d'Advanced Micro Devices. Intel et Intel Xeon sont des<br>marques ou des marques déposées d'Intel Corporation. Toutes les marques SPARC

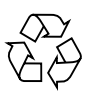

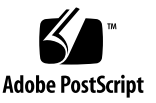

## Contents

#### **[Preface](#page-6-0) vii**

**1. [Features of the Sun Blade 6000 Multi-Fabric Network Express Module](#page-8-0) 1** [Terminology 2](#page-9-0)

[Overview of the Sun Blade 6000 Multi-Fabric Network Express Module](#page-9-1) 3

[Features 3](#page-10-0)

[Physical Appearance of the Multi-Fabric NEM](#page-11-0) 4

[Multi-Fabric NEM Front Panel 4](#page-11-1)

[Multi-Fabric NEM Front-Panel LEDs](#page-12-0) 5

[Multi-Fabric NEM LEDs 5](#page-12-1)

[Gigabit Ethernet Port LEDs 6](#page-13-0)

#### **2. [Installing, Removing, or Replacing the Sun Blade 6000 Multi-Fabric Network](#page-16-0) [Express Module](#page-16-0) 9**

[Installing a Multi-Fabric NEM](#page-16-1) 9

▼ [To Install a NEM](#page-17-0) 10

[Verifying Installation of the NEM 1](#page-18-0)1

- ▼ [To Verify Installation With the ILOM CLI](#page-19-0) 12
- ▼ [To Verify Installation With the CMM ILOM Web Interface](#page-21-0) 14

[Removing a Multi-Fabric NEM](#page-24-0) 17

[Replacing a Multi-Fabric NEM 1](#page-25-0)8

[To Replace a Multi-Fabric NEM](#page-26-0) 19

### **3. [ILOM For the Multi-Fabric NEM 2](#page-28-0)1**

[ILOM on the CMM](#page-28-1) 21

[ILOM 2.0 Proxy CLI Program For SAS-NEMs and Disk Modules](#page-29-0) 22

▼ [To Start the ILOM 2.0 Proxy CLI Program](#page-29-1) 22

[Navigation Using the CMM ILOM CLI](#page-30-0) 23

[CMM ILOM Management and Monitoring for SAS-NEMs and Disk Modules 2](#page-32-0)5

[What You Can Set or Change in the Proxy Program 2](#page-33-0)6

[Upgrading CMM ILOM Firmware](#page-33-1) 26

- ▼ [To Upgrade ILOM Firmware Using the CLI](#page-33-2) 26
- ▼ [To Upgrade ILOM Firmware Using the ILOM Web Interface](#page-34-0) 27

### **4. [Using the Common Array Manager 2](#page-36-0)9**

[About Enclosure Management 2](#page-36-1)9

[CAM 3](#page-37-0)0

[CAM Agent](#page-37-1) 30

[Problem Resolution](#page-38-0) 31

[Obtaining CAM Software 3](#page-38-1)1

[Using CAM With Disk Blades and Multi-Fabric NEMs 3](#page-38-2)1

[Monitoring Component Health](#page-39-0) 32

[Upgrading Expander Firmware 3](#page-40-0)3

▼ [To Upgrade Expander Firmware](#page-41-0) 34

### **A. [Using the](#page-48-0)** lsiutil **Application 41**

[Where to Obtain the](#page-48-1) 1 siutil Software 41

[Installing lsiutil](#page-49-0) 42

[Using the Interactive](#page-49-1) lsiutil Menus to Clear Your LSI Host Bus Adapter's Non-Present Persistence Mappings 42

▼ [To Clear Your Non-Present Persistence Mappings 4](#page-49-2)2

[Saving a Snapshot of Your Host Bus Adapter Configuration 4](#page-53-0)6

#### **B. [Upgrading the NEM to Allow a SAS-2 Compatible Server Blade in the](#page-56-0) [Chassis 4](#page-56-0)9**

[Server with a SAS-2 REM Might Hang When Inserted into a Chassis with SAS-1](#page-56-1) [Devices](#page-56-1) 49

**[Index 5](#page-58-0)1**

## <span id="page-6-0"></span>Preface

This document describes how to install and use Oracle's Sun Blade 6000 Multi-Fabric Network Express Module (Multi-Fabric NEM) in a powered-on Sun Blade 6000 Series Modular System.

## How This Document Is Organized

Chapter 1 provides an overview of the way in which the Multi-Fabric NEM is used to connect server and storage modules (blades) and describes the features of the Multi-Fabric NEM.

[Chapter 2](#page-16-2) describes how to install the Multi-Fabric NEM and verify that it has been installed correctly. This chapter also describes how to remove the Multi-Fabric NEM.

[Chapter 3](#page-28-2) provides information on using the ILOM with the Multi-Fabric NEM.

[Chapter 4](#page-36-2) provides information on using the Sun Common Array Manager (CAM) with the Multi-Fabric NEM.

# <span id="page-7-0"></span>Typographic Conventions

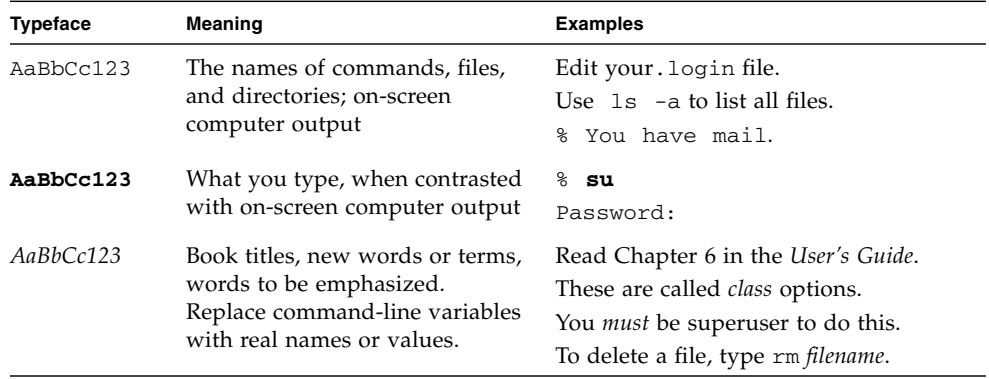

## Related Documentation

Documents for the Sun Blade 6000 Disk Module can be found at:

<http://docs.sun.com/app/docs/coll/blade6000dskmod>

## Documentation Comments

Your comments on improving our documentation are welcome. You can submit your comments by going to:

#### <http://www.sun.com/hwdocs/feedback>

Please include the title and part number of your document with your feedback:

*Sun Blade 6000 Multi-Fabric Network Express Module User's Guide,* Sun part number: 820-1705-14.

CHAPTER **1**

# <span id="page-8-0"></span>Features of the Sun Blade 6000 Multi-Fabric Network Express Module

The Sun Blade 6000 Multi-Fabric Network Express Module can be used to connect server blades in a Sun Blade 6000 Modular System chassis with disk blades in the same chassis. The way in which this is done is described in detail in the *Sun Blade 6000 Disk Module Administration Guide* (Sun part number 820-4922). A brief overview is presented in this chapter.

This chapter contains the following topics:

- ["Terminology" on page 2](#page-9-0)
- ["Overview of the Sun Blade 6000 Multi-Fabric Network Express Module" on](#page-9-1) [page 3](#page-9-1)
- ["Features" on page 3](#page-10-0)
- ["Physical Appearance of the Multi-Fabric NEM" on page 4](#page-11-0)

# <span id="page-9-3"></span><span id="page-9-0"></span>Terminology

The following terminology is used in this document:

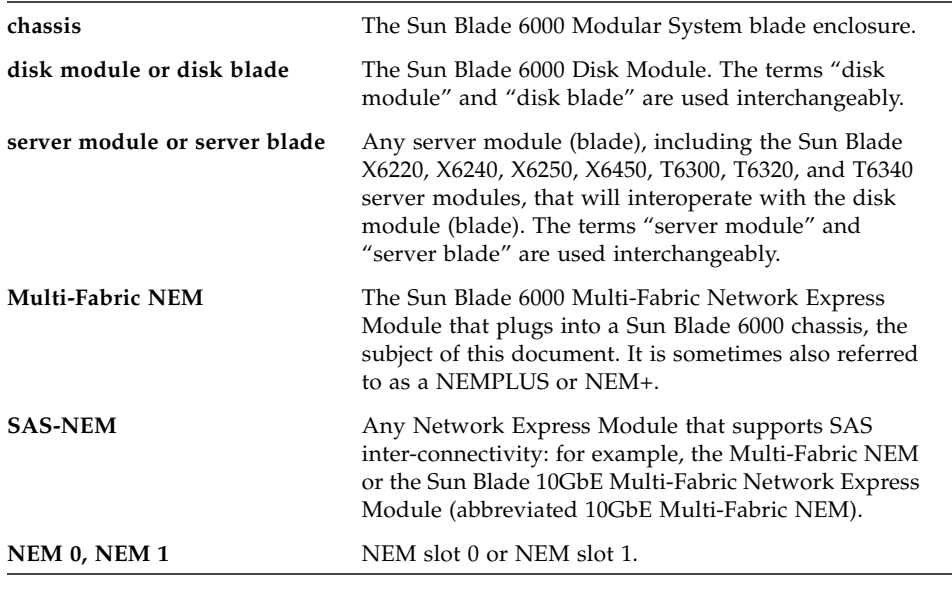

**Note –** From time to time, this document refers to SAS-NEMs rather than Multi-Fabric NEMs. SAS-NEM is a more general category: it includes Multi-Fabric NEMs, as well as other NEMs with SAS connectivity such as the 10GbE Multi-Fabric NEM. From the standpoint of connecting server blades with disk blades, all SAS-NEMs provide the same functionality.

# <span id="page-9-2"></span><span id="page-9-1"></span>Overview of the Sun Blade 6000 Multi-Fabric Network Express Module

The Sun Blade 6000 Multi-Fabric Network Express Module is a connectivity module for the Sun Blade 6000 Modular System. It connects server blades to the disks in a disk blade through the chassis midplane. The Multi-Fabric NEM also provides 10/100/1000 Ethernet connectivity between server modules and external devices.

The Multi-Fabric NEM does not contain a CPU or service processor. It does, however, contain a SAS expander that connects server modules to disks in Sun Blade 6000 Disk Modules.

The Multi-Fabric NEM can be hot-plugged into the back of the Sun Blade 6000 Modular System chassis.

## <span id="page-10-1"></span><span id="page-10-0"></span>Features

The following table describes the Multi-Fabric NEM features.

**TABLE 1-1** Multi-Fabric NEM Features

| Feature                                                        | Quantity                                                                                              |
|----------------------------------------------------------------|----------------------------------------------------------------------------------------------------|
| External SAS ports                                             | Not currently used                                                                                    |
| Internal chassis SAS connections                               | 10 SAS-1 connections (up to 3 Gb/s data<br>transfer speed) between server modules and<br>disk modules |
| $10/100/1000$ twisted pair Ethernet (TPE)<br>(RJ-45 connector) | 10                                                                                                    |
| Power Consumption                                              | 47 Watts                                                                                              |
| Cooling                                                        | Passive (directed from modular system chassis<br>fans).                                               |

## <span id="page-11-4"></span><span id="page-11-0"></span>Physical Appearance of the Multi-Fabric NEM

### <span id="page-11-3"></span><span id="page-11-1"></span>Multi-Fabric NEM Front Panel

[FIGURE 1-1](#page-11-2) shows the front panel of the Multi-Fabric NEM, viewed from the back of the chassis. Refer to TABLE 1-2 for descriptions of the LED behavior.

**FIGURE 1-1** Multi-Fabric NEM Front Panel

<span id="page-11-2"></span>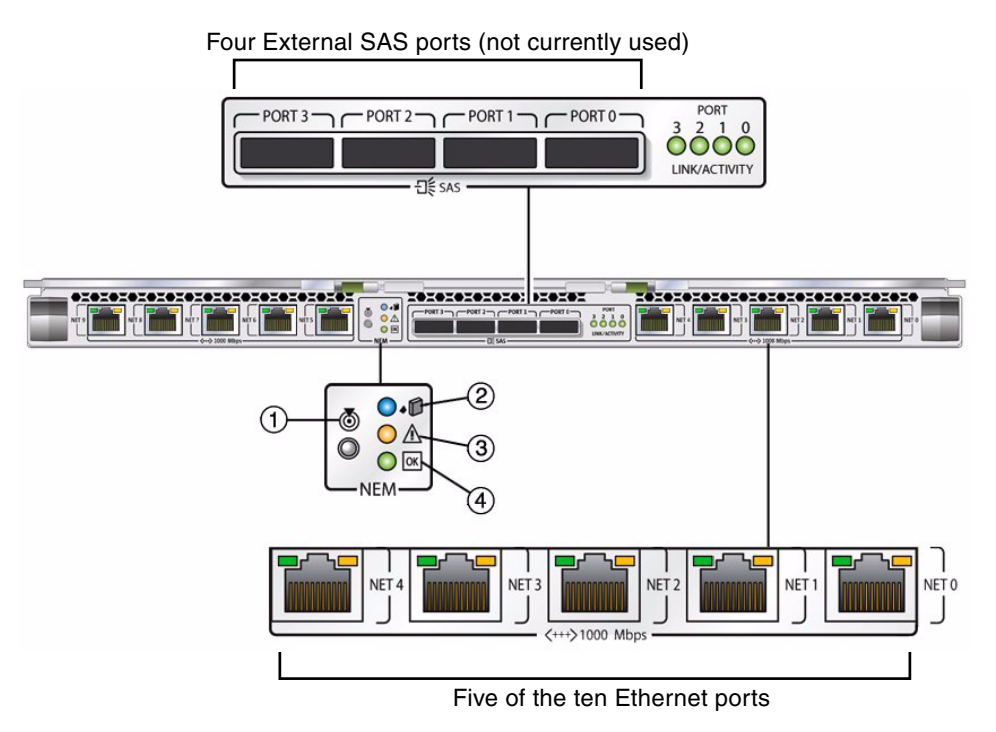

## <span id="page-12-0"></span>Multi-Fabric NEM Front-Panel LEDs

The Multi-Fabric NEM LEDs are shown in [FIGURE 1-1](#page-11-2). They fall into three categories:

- The External SAS port LEDs (not currently used).
- The Multi-Fabric NEM LEDs.
- The Gigabit Ethernet port LEDs.

### <span id="page-12-3"></span><span id="page-12-1"></span>Multi-Fabric NEM LEDs

[FIGURE 1-2](#page-12-2) shows the LED panel for the Multi-Fabric NEM module as a whole.

<span id="page-12-2"></span>**FIGURE 1-2** Multi-Fabric NEM's LEDs

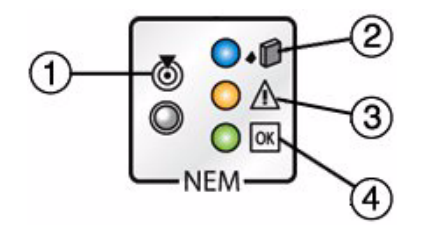

Refer to TABLE 1-2 for descriptions of the LED behavior.

<span id="page-13-4"></span><span id="page-13-2"></span>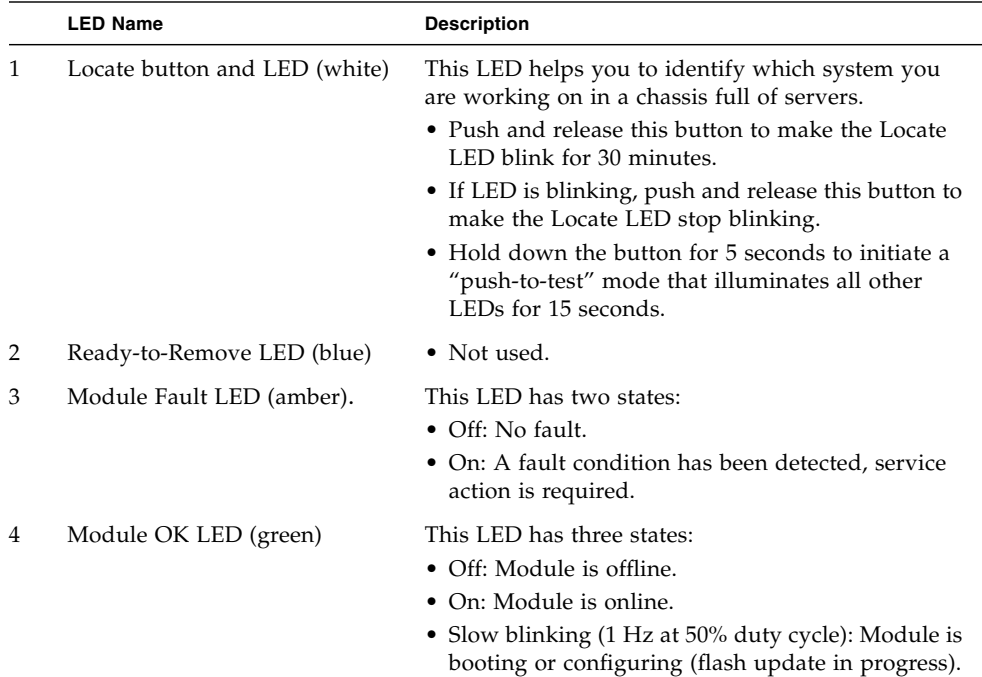

#### **TABLE 1-2** The Multi-Fabric NEM LEDs

### <span id="page-13-3"></span><span id="page-13-1"></span><span id="page-13-0"></span>Gigabit Ethernet Port LEDs

The GbE ports each have two LEDs, one on each side of the RJ-45 connector. The left LED is green and lights to show that a link has been established. It blinks randomly to show activity.

The right LED is bi-color and can show as amber or green to indicate the speed of that connection. If the Ethernet port is operating at 100 Mbit/sec, the right LED will show one color. If the port is operating at one Gbit/sec, the LED will show a different color. The link-speed color scheme varies depending on which type of server blade is connected to the port (see TABLE 1-3). If the port is operating at 10 Mbit/sec, the LED will be off.

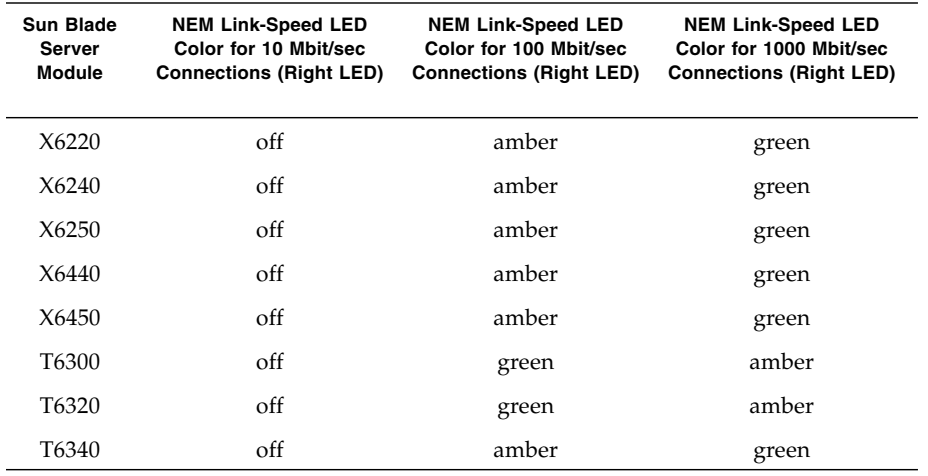

**TABLE 1-3** LED Colors for the Link-Speed LEDs for Each Server Blade

When a link-speed LED blinks in a repeating sequence of 0.1 second ON and 2.9 seconds OFF, the blade associated with the port is in standby mode. It is functioning at a minimal level but is ready to resume activity.

**Note –** In some cases, the link LED for a port may remain ON even though the associated blade is in Standby mode.

# <span id="page-16-2"></span><span id="page-16-0"></span>Installing, Removing, or Replacing the Sun Blade 6000 Multi-Fabric Network Express Module

This chapter describes how to install, remove, or replace a Sun Blade 6000 Multi-Fabric Network Express Module. This chapter also includes instructions for verifying that the Multi-Fabric NEM has been installed correctly.

This chapter contains the following sections:

- ["Installing a Multi-Fabric NEM" on page 9](#page-16-1)
- ["Verifying Installation of the NEM" on page 11](#page-18-0)
- ["Removing a Multi-Fabric NEM" on page 17](#page-24-0)
- ["Replacing a Multi-Fabric NEM" on page 18](#page-25-0)

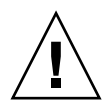

<span id="page-16-5"></span>**Caution –** Damage to the Multi-Fabric NEM can occur as the result of careless handling or electrostatic discharge (ESD). Always handle the Multi-Fabric NEM with care to avoid damage to electrostatic-sensitive components. To minimize the possibility of ESD-related damage, Sun strongly recommends using both a workstation antistatic mat and an antistatic wrist strap. You can get an antistatic wrist strap from many electronics stores or from Sun as part number 250-1007.

## <span id="page-16-4"></span><span id="page-16-3"></span><span id="page-16-1"></span>Installing a Multi-Fabric NEM

You can insert either one or two Multi-Fabric NEM modules in the Sun Blade 6000 chassis.

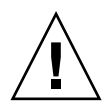

**Caution** – If you insert only one Multi-Fabric NEM, it must go in the lower slot (NEM 0).

The Sun Blade 6000 Disk Module requires, at minimum, a SAS-NEM in NEM slot 0 for communication with server blades. For redundant dual paths to SAS disk drives, a SAS-NEM is also required in NEM slot 1.

Both the Multi-Fabric NEM) and the 10GbE Multi-Fabric NEM are supported.

You can mix SAS-NEMs. You can use two Multi-Fabric NEMs, or two 10GbE Multi-Fabric NEMs, or one of each. It does not matter which type is in NEM slot 0.

**Note –** You can also use a plain NEM (one without SAS connectivity) in slot NEM 1, but not in slot NEM 0. If you use one SAS-NEM and one plain NEM, you do not have redundant paths to SAS disks.

Before installing your Multi-Fabric NEM, remove the NEM filler panel in the slot you plan to use.

## <span id="page-17-0"></span>To Install a NEM

- <span id="page-17-1"></span>**1. Unpack the NEM from the box.**
- **2. Align the NEM with the chassis slot and ensure the following:**
	- NEM ejector levers are fully opened
	- NEM ejector levers are on the top of the module
- **3. Slide the NEM into the vacant NEM chassis slot until you feel it stop.**
- **4. Close the ejector levers to secure the NEM in the chassis.**

[FIGURE 2-1](#page-18-1) shows how to install the Multi-Fabric NEM.

<span id="page-18-1"></span>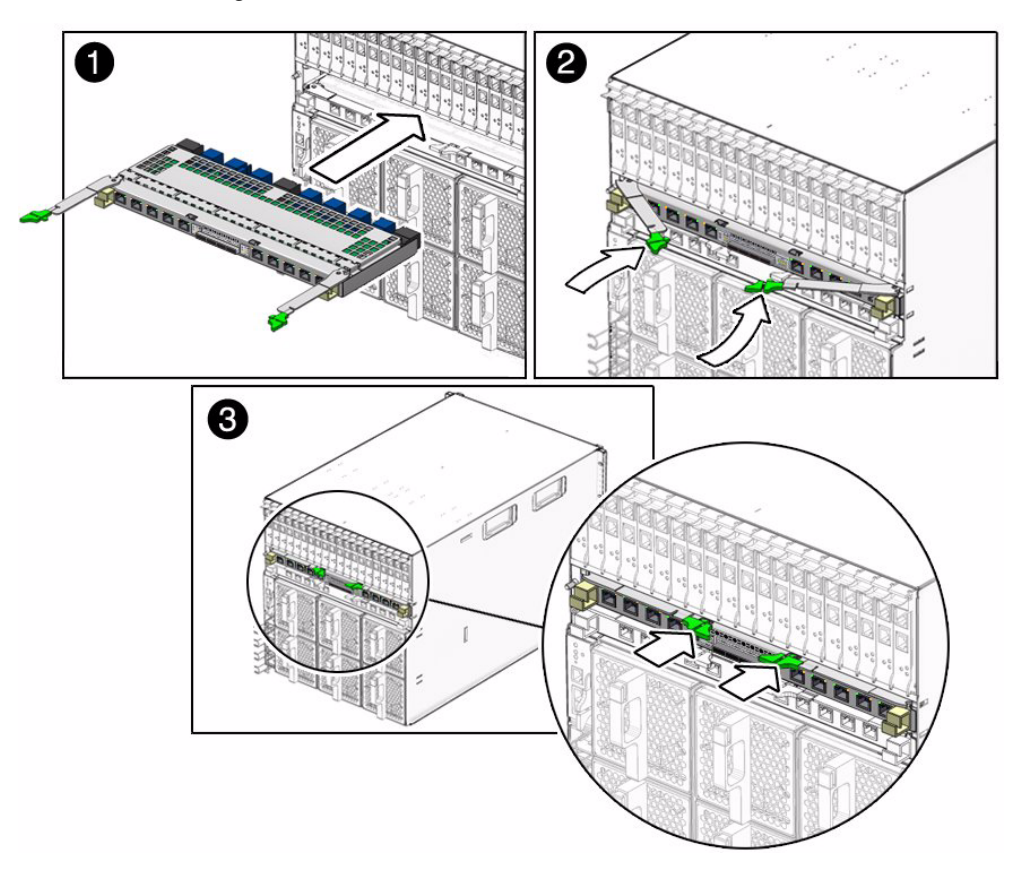

# <span id="page-18-2"></span><span id="page-18-0"></span>Verifying Installation of the NEM

The NEM is automatically detected when it is inserted into the chassis.

You can connect to the Integrated Lights Out Manager (ILOM) command-line interface (CLI) by either of two methods:

- Connect a terminal or PC running a terminal emulator directly to the Chassis Monitoring Module (CMM) serial port on your chassis.
- Connect to the chassis Ethernet Network Management port using a secure shell (SSH).

Instructions for setting up and using ILOM are documented in the *Sun Integrated Lights Out Manager 2.0 User's Guide,* and the *Integrated Lights Out Manager Administration Guide for the Sun Blade 6000 Modular System*, at: <http://docs.sun.com/app/docs/prod/blade.6000mod#hic>

## <span id="page-19-1"></span><span id="page-19-0"></span>▼ To Verify Installation With the ILOM CLI

You need to start a ILOM command-line session in a terminal window.

- **1. At the terminal window prompt, enter**
	- -> **SSH <***IP address of the CMM***> -l <***login***>**

You are asked for the password.

- **2. Enter the password.**
- **3. Depending on which slot you used when installing the Multi-Fabric NEM, enter**

-> **show /CH/NEM0**

or

-> **show /CH/NEM1**

Information about the NEM and the NEM Field Replaceable Unit (FRU) information appears in the CLI, as shown here:

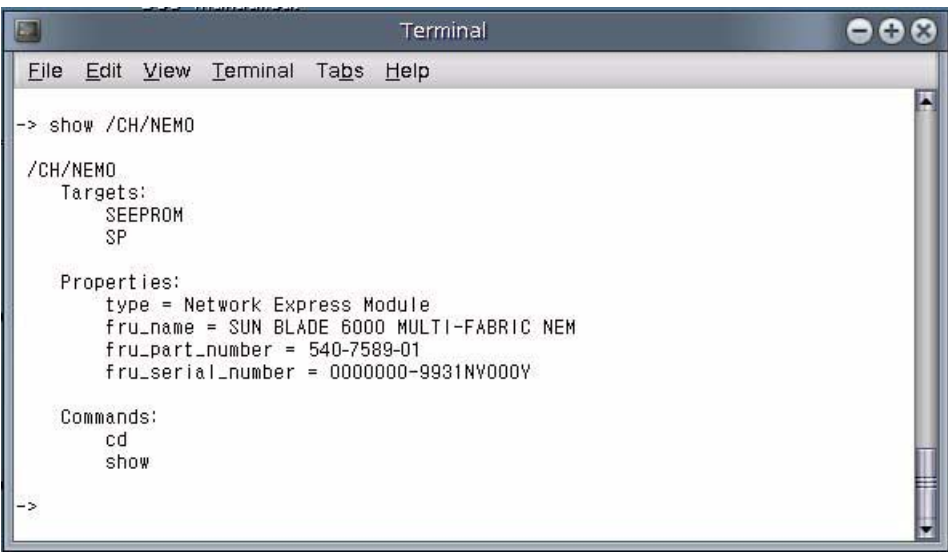

.

You can also enter **show /CH/NEM0/SEEPROM** or **show /CH/NEM1/SEEPROM.** The NEM SEEPROM information appears in the CLI, as shown here.

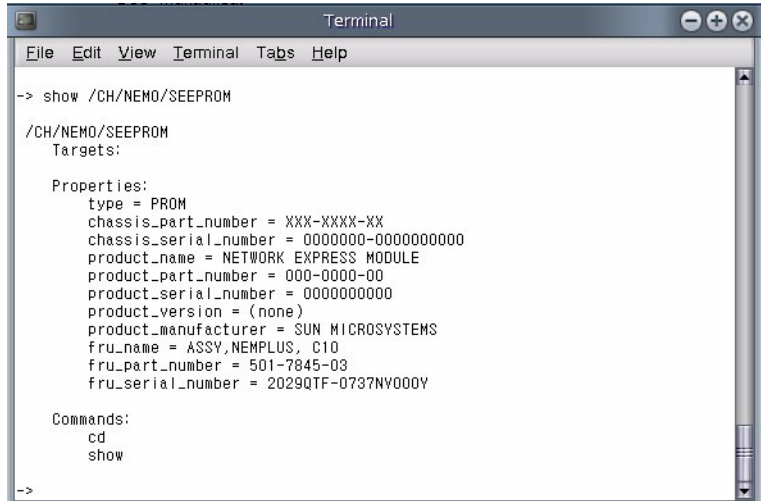

**4. If the NEM does not appear in ILOM, verify that the NEM is properly seated in the chassis and verify that you have installed the latest CMM ILOM firmware.**

For more information about using CMM ILOM, see the *Integrated Lights Out Manager Administration Guide for the Sun Blade 6000 Modular System* (820-0052) at: <http://docs.sun.com/app/docs/prod/blade.6000mod#hic>

## <span id="page-21-0"></span>▼ To Verify Installation With the CMM ILOM Web Interface

- **1. In a web browser, type the IP address of the CMM in the location bar.**
- **2. Log in.**
- **3. From the CMM ILOM left navigation bar, select CMM.**
- **4. Select Components from the second row of tabs.**

The window shows a list of all the components installed in the chassis (see [FIGURE 2-2](#page-22-0)). The /CH/NEM0 and /CH/NEM1 Network Express Modules appear near the bottom of the window.

**5. If the NEM you just installed does not appear in ILOM, verify that the NEM is properly seated in the chassis.**

<span id="page-22-0"></span>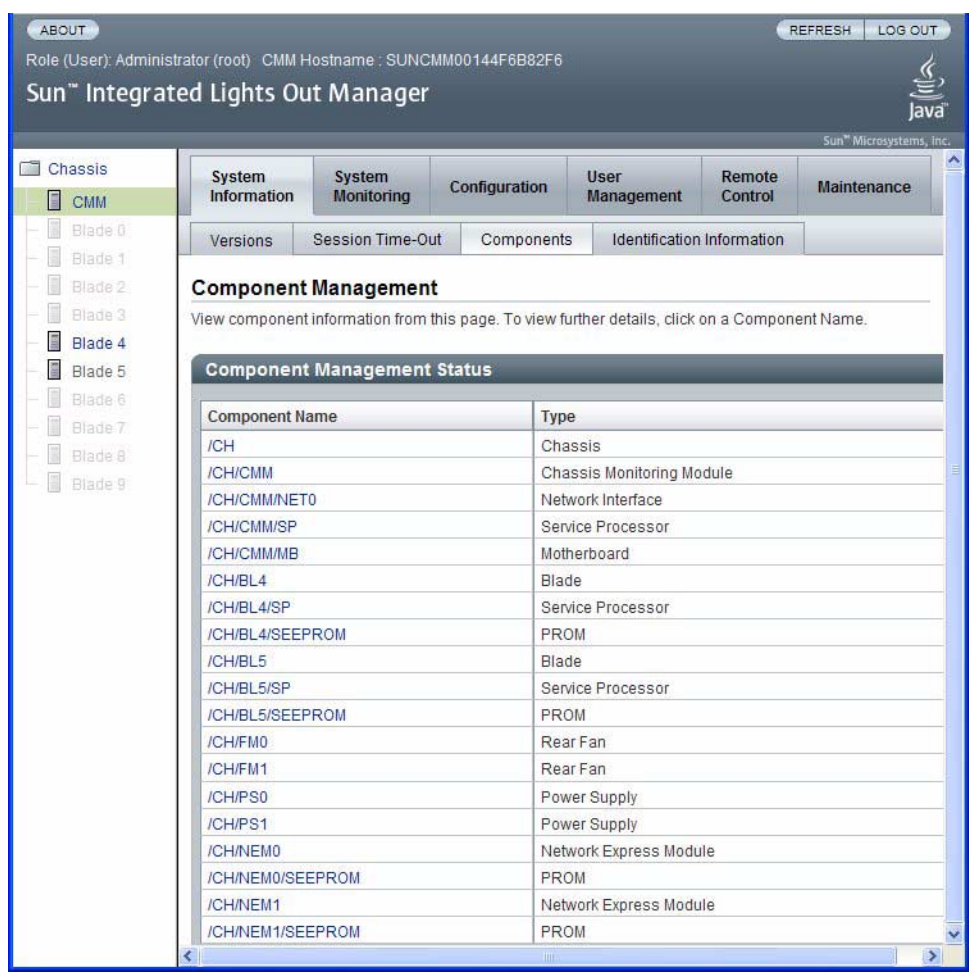

#### **FIGURE 2-2** CMM ILOM Screen for Viewing NEM Information

If you click /CH/NEM0, you open a window that shows the FRU information for the Multi-Fabric NEM (see [FIGURE 2-3\)](#page-23-0).

Similarly, if you click /CH/NEM0/SEEPROM, you open a window that shows the SEEPROM information for the Multi-Fabric NEM (see [FIGURE 2-3](#page-23-0)).

<span id="page-23-0"></span>**FIGURE 2-3** FRU and SEEPROM Information for NEM0 in the Web Browser

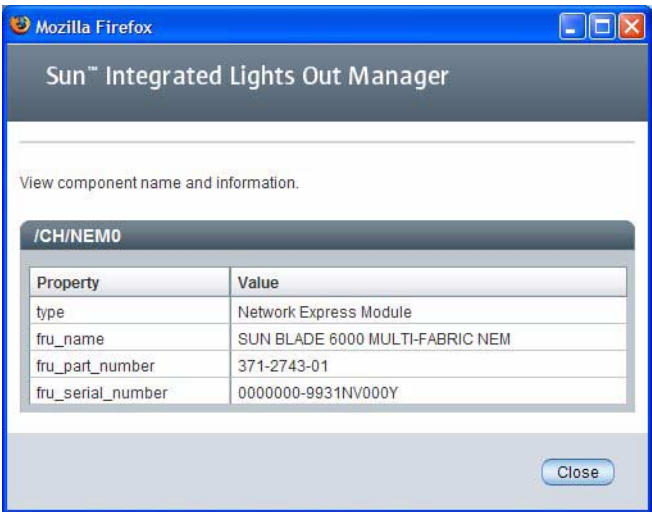

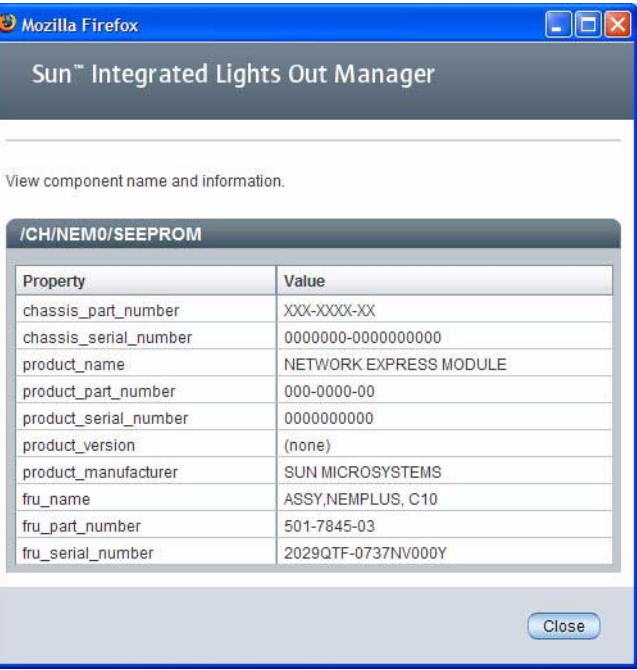

# <span id="page-24-0"></span>Removing a Multi-Fabric NEM

To remove a Multi-Fabric NEM:

- **1. If you plan to replace the NEM, label all the cables so you can reconnect them to the same ports.**
- **2. Disconnect all cables from the NEM.**
- **3. Press together and hold the ejector buttons on both the right and left ejector levers.**
- **4. Open the ejector levers by extending them outward until they stop.**
- **5. Holding the opened ejector levers, pull the NEM out.**

[FIGURE 2-4](#page-25-1) shows the removal of a Multi-Fabric NEM.

**FIGURE 2-4** Removing a Multi-Fabric NEM

<span id="page-25-1"></span>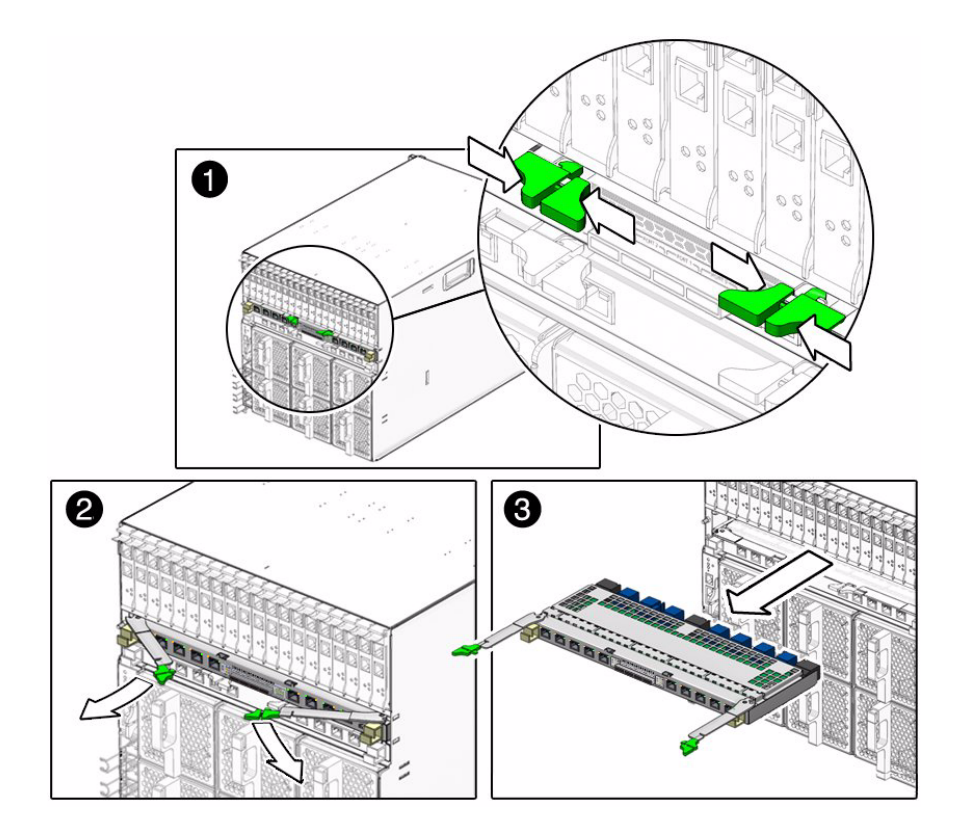

# <span id="page-25-2"></span>Replacing a Multi-Fabric NEM

If an Multi-Fabric NEM fails, you need to replace it.

<span id="page-25-0"></span>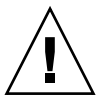

**Caution –** The NEM should be replaced *immediately* after it fails.

The Multi-Fabric NEM is a Customer Replaceable Unit (CRU). You replace the entire module. There are no subcomponents that you can replace.

You can remove and replace a Multi-Fabric NEM from a powered-on chassis using a hot-swap operation.

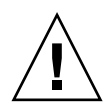

**Caution** – Before you remove the NEM from the chassis, you should pause or shut down any active I/O that passes through the NEM.

**Note –** The blue Ready to Remove LED on the NEM does not function. To help identify a NEM that you plan to remove, you can illuminate the white Locate LED using the proxy CLI. For more information, see ["ILOM 2.0 Proxy CLI Program For](#page-29-2) [SAS-NEMs and Disk Modules" on page 22](#page-29-2).

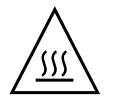

**Caution –** If the chassis is powered on and you are not replacing the Multi-Fabric NEM within 60 seconds, install a NEM filler panel to ensure proper system cooling.

<span id="page-26-0"></span>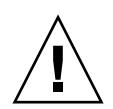

**Caution –** If you are replacing a functional SAS-NEM (for example replacing a Multi-Fabric NEM with a 10GbE Multi-Fabric NEM), make sure that multipathing at the OS level is enabled on all active server blades in the chassis before you remove the existing NEM. This ensures that the primary path to disks is not lost, which can cause an OS panic.

For servers running Windows 2003, which does not support multipathing, shut down IO to all disks on the disk module that are not in hardware RAID volumes.

- **1. Label all the cables so you can reconnect them in same location.**
- **2. Disconnect all cables from the NEM.**
- **3. Press together and hold the ejector buttons on both the right and left ejector levers.**
- **4. Open the ejector levers by extending them outward until they stop.**
- **5. Holding the opened ejector levers, pull the NEM out.**

To Replace a Multi-Fabric NEM

- **6. (IMPORTANT) Execute the "Clear All Non-Present Persistent Mappings" operation described in** [Appendix A](#page-48-2) **on all server blades in the chassis that meet** *both* **of these requirements:**
	- **a. The server blade is running CAM or a CAM agent.**
	- **b. The server blade uses an LSI host bus adapter.**
- **7. Insert the new Multi-Fabric NEM into the chassis.**
- **8. Reconnect all the cables in their original location.**
- **9. (IMPORTANT) Execute the "Saving a Snapshot of Your Host Bus Adapter Configuration" operation described in** [Appendix A](#page-48-2) **on all server blades in the chassis that meet** *all three* **of these requirements:**
	- **a. The server blade is running CAM or a CAM agent.**
	- **b. The server blade uses an LSI host bus adapter.**
	- **c. The server blade is running the Solaris OS.**

# <span id="page-28-2"></span><span id="page-28-0"></span>ILOM For the Multi-Fabric NEM

This chapter contains these topics:

- *"ILOM* on the CMM" on page 21
- ["ILOM 2.0 Proxy CLI Program For SAS-NEMs and Disk Modules" on page 22](#page-29-0)
- ["To Start the ILOM 2.0 Proxy CLI Program" on page 22](#page-29-1)
- ["Navigation Using the CMM ILOM CLI" on page 23](#page-30-0)
- ["CMM ILOM Management and Monitoring for SAS-NEMs and Disk Modules" on](#page-32-0) [page 25](#page-32-0)
- ["What You Can Set or Change in the Proxy Program" on page 26](#page-33-0)
- ["Upgrading CMM ILOM Firmware" on page 26](#page-33-1)

## <span id="page-28-3"></span><span id="page-28-1"></span>ILOM on the CMM

ILOM on the Chassis Monitoring Module (CMM) provides minimal information for Multi-Fabric NEMs.

- The ILOM web GUI recognizes the presence of Multi-Fabric NEMs but does not interact with them.
- The ILOM CLI can also get FRU and SEEPROM information from Multi-Fabric NEMs, but does not provide any diagnostic information.
- ILOM generates logs that record if a Multi-Fabric NEM is inserted, removed, powered up, or powered down.
- A log entry is also generated if the Service LED turns on or off. The Service LED is turned on for an over-temperature or over-voltage condition.

**Note –** A sudden over-voltage or over-temperature surge powers off the Multi-Fabric NEM. When such a module powers off, the Service LED is turned off also. The service condition is recorded in the log, however.

To see the CMM log for the Multi-Fabric NEMs (as well as any disk blades or server blades present), run this command from the CMM CLI:

#### -> **show /CMM/logs/event/list**

If you want to monitor and interact with Multi-Fabric NEMs, you must use a special ILOM proxy program.

## <span id="page-29-2"></span><span id="page-29-0"></span>ILOM 2.0 Proxy CLI Program For SAS-NEMs and Disk Modules

You can use a proxy program in the Sun Integrated Lights Out Manager (ILOM), version 2.0.3.10 or higher on the chassis CMM to monitor and control your Multi-Fabric NEMs.

**Note –** There is no proxy CLI for ILOM 3.0.

Only the ILOM command-line interface (CLI) is available for use with the proxy program. You can connect to the ILOM CLI by either of two means:

■ Connect a terminal or PC running a terminal emulator directly to the CMM serial port on your chassis.

or

■ Connect to the Ethernet network management port using a secure shell (SSH).

Instructions for setting up and using ILOM are documented in the *Sun Integrated Lights Out Manager 2.0 User's Guide*, available at:

<http://docs.sun.com/app/docs/doc/820-1188>

## <span id="page-29-3"></span><span id="page-29-1"></span>▼ To Start the ILOM 2.0 Proxy CLI Program

**Prerequisite:** To start the proxy CLI, a SAS-NEM module must be installed in the chassis in either NEM slot.

**1. Connect to the ILOM CLI and then start the proxy CLI with one of the following commands:**

```
-> start /CH/NEM0/SAS/cli
-> start /CH/NEM1/SAS/cli
```
**Note –** The proxy CLI commands are case-sensitive.

When you start the proxy CLI, you see a list of all the SAS-NEMs and disk blades in the system. For example:

```
-> start /CH/NEM0/SAS/cli
Are you sure you want to start /CH/NEM0/SAS/cli (y/n)? y
Found SAS-NEM in NEM slot 0
Found SAS-NEM in NEM slot 1
Found STORAGE in BL slot 1
Found STORAGE in BL slot 3
Found STORAGE in BL slot 7
Welcome to proxy CLI on slot 0
proxy ->
```
There are two NEM slots, 0 and 1, and there are 10 slots for blades like the disk module, 0 through 9. The SAS-NEMs in the chassis are referred to as NEM0 and NEM1, while the disk blades are referred to as BL0, BL1, ... BL9.

**Note –** Server modules in the chassis are not detected by the proxy CLI program.

## <span id="page-30-1"></span><span id="page-30-0"></span>Navigation Using the CMM ILOM CLI

With the CMM ILOM CLI (either with the proxy CLI for ILOM 2.0, or the standard CLI with ILOM 3.0), you navigate through a tree consisting of all the SAS-NEMs and disk modules (called targets) in the chassis. You can use standard Linux and Unix commands such as cd or pwd to navigate through the tree.

The tree consists of all the SAS-NEMs and disk blades in the chassis.

**FIGURE 3-1** The Proxy CLI Tree of Targets

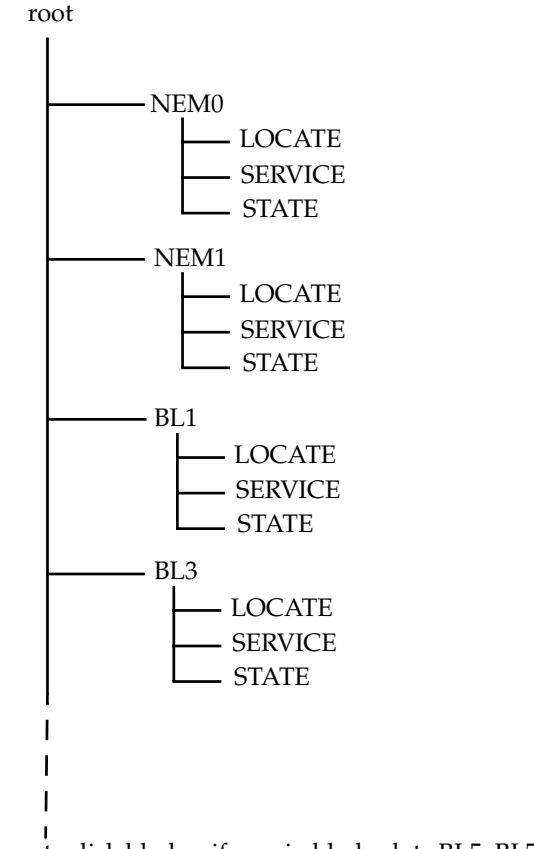

to disk blades, if any, in blade slots BL5, BL7, or BL9

You can use these commands to navigate through the tree:

- show (with no argument): Shows contents of the current target. Lists targets directly beneath the current target, properties of the current target, and available proxy commands.
- show (with argument): Shows contents of the target specified. For example, show BL3
- cd (with argument): Changes current target to that of the target specified. For example, cd NEM1 or cd ../NEM1
- pwd (with no argument): Determines where you are in the tree of targets (because the prompt doesn't tell you).
- cd /: Returns to the root of the tree of targets.

You can use these commands on module targets (NEMx and BLx):

start: Powers on the current target or the given target.

stop: Powers off the current target or the given target.

reset: Powers off, then powers on the current target or the given target.

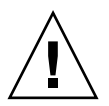

**Caution –** The reset and stop commands do not check for host activity. You should only use these commands if you are sure that the device is not in use.

You can use this command on property targets:

set: Changes the value of the specified property to the given value.

You can use these commands at any time:

- exit: Leaves the proxy CLI and return to the ILOM CLI.
- help: Shows the help screen.
- version: Shows the current versions of the proxy program and the AMI MG9073 firmware on each disk blade.
- load: Loads new AMI MG9073 firmware.

## <span id="page-32-1"></span><span id="page-32-0"></span>CMM ILOM Management and Monitoring for SAS-NEMs and Disk Modules

The CMM ILOM CLI (ILOM 2.0 or 3.0) allows you to do the following:

- View and Navigate NEM and Sun Blade 6000 Disk Module chassis locations.
- View the values of the Locate and Service LEDs on the Sun Blade 6000 Disk Modules and SAS-NEMs. The Power and Service LEDs are both under control of the expander firmware running on the disk blade or SAS-NEM. You can view these LEDs from the CLI program, but you cannot change them directly.
- View IPMI sensor state values for the SAS-NEMs and Sun Blade 6000 Disk Modules.
- Stop and start the SAS-NEM or disk module by using the stop and start commands. You can achieve the same result by setting the power\_state property to off or on: for example, set power\_state=off.
- Reset the SAS-NEM or disk module.
- Light the Locate LED. The CMM ILOM CLI controls only one LED directly. You can turn the Locate LED on (value=fast blink) or off (value=off). ILOM will turn off the Locate LED after a specified timeout (default = 30 minutes).
- View and load new AMI MG9073s firmware to Sun Blade 6000 Disk Modules.

## <span id="page-33-3"></span><span id="page-33-0"></span>What You Can Set or Change in the Proxy Program

This CLI allows you to set or change the following:

- Stop and start the SAS-NEM or disk module by using the stop and start commands. You can achieve the same result by setting the power\_state property to off or on: for example, set power\_state=off.
- Reset the SAS-NEM or disk module.
- Turn the Locate LED on or off.
- View and load new AMI MG9073 firmware to Sun Blade 6000 Disk Modules.

# <span id="page-33-1"></span>Upgrading CMM ILOM Firmware

ILOM 2.0.3.10, build 36968 for the Sun Blade 6000 System chassis is the minimum version required for use with disk blades and SAS-NEMs. This firmware can be downloaded from:

<http://www.sun.com/servers/blades/downloads.jsp#6000dm>

You can upgrade your ILOM firmware in two ways: by using the CLI or by using the ILOM web interface.

## <span id="page-33-2"></span>▼ To Upgrade ILOM Firmware Using the CLI

Use a tftp server:

- **1. Put the** .ima **file in the** /tftpboot **directory.**
- **2. In the CLI, run this command:**

-> load -source tftp://<*IPadd*>/ilom.6000-2.0.3.10-r36968.ima where *IPadd* is the IP address of your tftp server.

## <span id="page-34-0"></span>▼ To Upgrade ILOM Firmware Using the ILOM Web Interface

- **1. Log in as any user with Administrator privileges.**
- **2. Select Maintenance --> Firmware Upgrade.**

The Firmware Upgrade page appears.

**3. Click Enter Upgrade Mode.**

A dialog box appears asking you to confirm that you want to enter Upgrade mode.

**4. Click OK to enter Upgrade mode.**

ILOM stops its normal operation and prepares for a flash upgrade.

- **5. Enter the path to the new ILOM** .ima **file in the Select Image File to Upload field or click Browse to locate and select the** .ima **file.**
- **6. Click Upload.**

After a short pause, a Firmware Verification screen appears that shows the current firmware version and the requested upgrade version.

**7. Click Start Upgrade.**

The process takes about 6 minutes. At the end, the service processor is reset.

## <span id="page-36-2"></span><span id="page-36-0"></span>Using the Common Array Manager

This chapter contains the following sections:

- ["About Enclosure Management" on page 29](#page-36-1)
- ["CAM" on page 30](#page-37-0)
- ["Obtaining CAM Software" on page 31](#page-38-1)
- ["Using CAM With Disk Blades and Multi-Fabric NEMs" on page 31](#page-38-2)
- ["Upgrading Expander Firmware" on page 33](#page-40-0)

## <span id="page-36-3"></span><span id="page-36-1"></span>About Enclosure Management

Your Sun Blade 6000 Multi-Fabric NEM supports a powerful set of enclosure management features accessible from a management client that supports SES-2 (SCSI Enclosure Services). The SAS expander on the Multi-Fabric NEM is SES-2 compliant. These enclosure management features are available through the management software called the Sun Common Array Manager (CAM), which provides a system administrator with the following capabilities:

- Event and fault monitoring
- E-mail alert notification
- FRU identification and status
- Enclosure reset
- Enclosure firmware upgrade
- Fault isolation
- Service Advisor wizard for problem resolution
- Sun Auto Service Request (ASR) uses fault telemetry 24/7 to automatically initiate a service request and begin the problem resolution process as soon as a problem occurs

# <span id="page-37-3"></span><span id="page-37-0"></span>CAM

CAM is a software application that allows you to manage SAS-NEMs and disk blades in a chassis from one central point. It is written in Java so you can run it on any platform.

**Note –** CAM operates primarily through disk blades. SAS-NEMs, including the Multi-Fabric NEM, are managed as if they were subcomponents of the disk blades. To use CAM in the Sun Blade 6000 Modular System, you must register the disk blades in the chassis. You cannot register a SAS-NEM. However, if at least one disk blade is registered, then the SAS-NEMS will be visible to CAM and CAM can monitor them and update their expander firmware. This chapter is written around managing a disk blade because that is the way that CAM works. Management of your Multi-Fabric NEMs occurs indirectly through disk blade management.

In a Sun Blade 6000 chassis, one server blade could be chosen to host the CAM software. Alternatively, you can choose any server on your network.

## <span id="page-37-2"></span><span id="page-37-1"></span>CAM Agent

A second piece of software, called the CAM Agent, must be installed on every server blade that connects to a disk blade. The agent software is OS dependent. There are versions for Linux, Solaris, and Windows.

When a server blade connects to a disk blade, an additional CAM Agent plug-in is required for CAM to recognize the disk blade.

**Note –** The CAM installation program handles the installation of all three pieces of software.

The CAM Agent communicates with the disk module through the server blade's SAS host bus adapter. Both LSI and Adaptec controllers are supported.

At the initial release of the Sun Blade 6000 Disk Module, the most important functionality of CAM is firmware management. The CAM Agent can report the current versions of expander firmware and can update the expander firmware on both the disk module and the SAS-NEM.

The CAM Agent can monitor temperature and voltage on both the disk blade and the SAS-NEM.

It can also display the topology of your system and report FRU IDs.

## <span id="page-38-4"></span><span id="page-38-0"></span>Problem Resolution

CAM provides two helpful tools for resolving problems that might occur with the system.

■ **Auto Service Request (ASR)** monitors the system's health and performance and automatically notifies the Sun Technical Support Center when critical events occur. Critical alarms generate an Auto Service Request case. These notifications enable Sun Service to respond faster and more accurately to critical on-site issues.

To use ASR, you must provide Sun online account information to enroll your CAM software to participate in the ASR service. After you enroll CAM with ASR, you can choose which systems you want to be monitored and enable them individually.

■ **Service Advisor** is a troubleshooting wizard that provides information and procedures for replacing system components.

# <span id="page-38-3"></span><span id="page-38-1"></span>Obtaining CAM Software

Support for the Sun Blade 6000 Disk Module and Sun Blade 6000 Multi-Fabric NEM is available beginning with CAM version 6.1.2. To obtain the latest CAM software and expander firmware, go to the disk blade download site:

<http://www.sun.com/servers/blades/downloads.jsp#6000dm>

## <span id="page-38-5"></span><span id="page-38-2"></span>Using CAM With Disk Blades and Multi-Fabric NEMs

CAM provides both a browser and command-line interface. When using the browser interface, you set up user accounts. When an authorized user logs in, information is laid out in pages. A handy navigation tree lists available information. See [FIGURE 4-1.](#page-39-1) <span id="page-39-1"></span>**FIGURE 4-1** Example CAM Storage System Summary and Navigation Tree

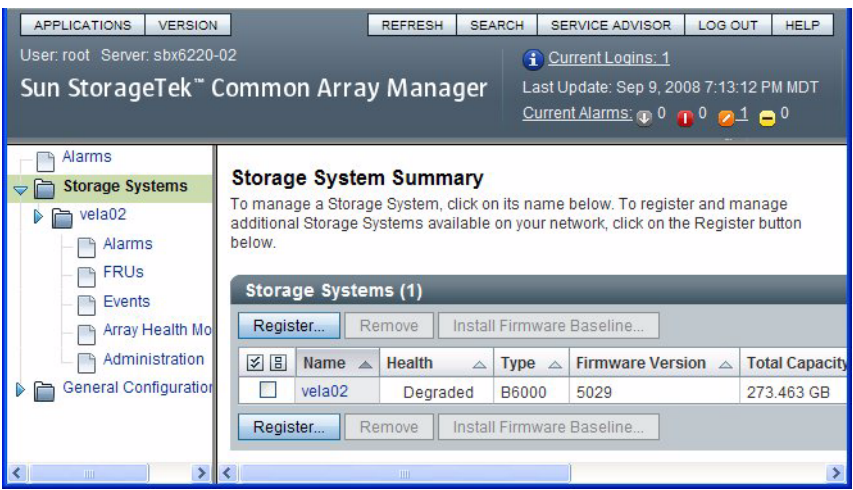

You use the navigation tree on the left to move among pages within an application. You can click a link to get details about a selected item (such as alarms, FRUs, events, or array health). You can also sort and filter information displayed on a page. When you place your pointer over a button, tree object, link, icon, or column, a tool tip provides a brief description of the object.

## <span id="page-39-2"></span><span id="page-39-0"></span>Monitoring Component Health

CAM can monitor voltage and temperature on installed disk blades and Multi-Fabric NEMs and can raise alarms (including notification) when thresholds are exceeded. Choose the Array Health Monitoring item from the navigation tree to learn about this capability.

The monitoring capabilities of CAM are fully documented elsewhere. Refer to the *Sun StorageTek Common Array Manager User Guide for the J4000 Array Family* (820- 3765) found at:

<http://docs.sun.com/app/docs/prod/stor.arrmgr#hic>

**Note –** CAM also has extensive online documentation that you can access using the Help button in the upper right of the browser interface.

## <span id="page-40-2"></span><span id="page-40-1"></span><span id="page-40-0"></span>Upgrading Expander Firmware

Both the Sun Blade 6000 Disk Module and the Sun Blade 6000 Multi-Fabric NEM enclosures contain SAS expanders with upgradable firmware. You should keep this firmware at the latest released version. CAM includes firmware upgrade capabilities for these components.

A firmware release history for the Sun Blade 6000 Disk Module and supported SAS NEMs is listed in the following table.

**Note –** Both the disk module and the SAS NEM firmware need to be at the same revision level.

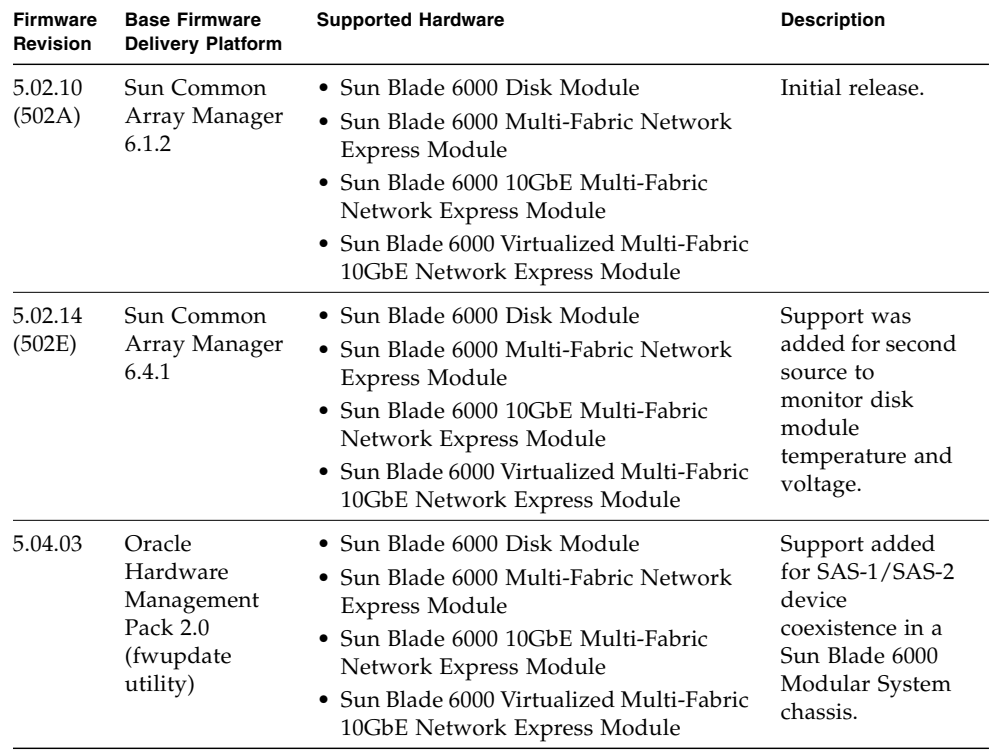

#### **TABLE 4-1** Sun Blade 6000 Disk Module and SAS NEM Firmware

**Note –** At the release of this document, CAM might not have the minimum expander firmware version (5.04.03) required to perform a SAS-1/SAS-2 device coexistence upgrade for SAS-1 NEMs and the Sun Blade 6000 Disk Module. For more information, see [Appendix B.](#page-56-2)

## <span id="page-41-0"></span>▼ To Upgrade Expander Firmware

This procedure assumes that you have already registered your disk blades using the CAM interface. You can open the CAM interface online help for instructions on registering disk blades.

**Note –** Registering the disk blades automatically makes CAM aware of the Multi-Fabric NEMs.

**1. Open the CAM browser interface on the server that hosts the CAM software.**

You see the registered storage systems listed in the opening summary page. In this example, there is only one registered storage system, a disk blade registered with the name "vela02."

You can see that vela02's health is degraded and also that there is a major (orange) alarm in the Current Alarms list.

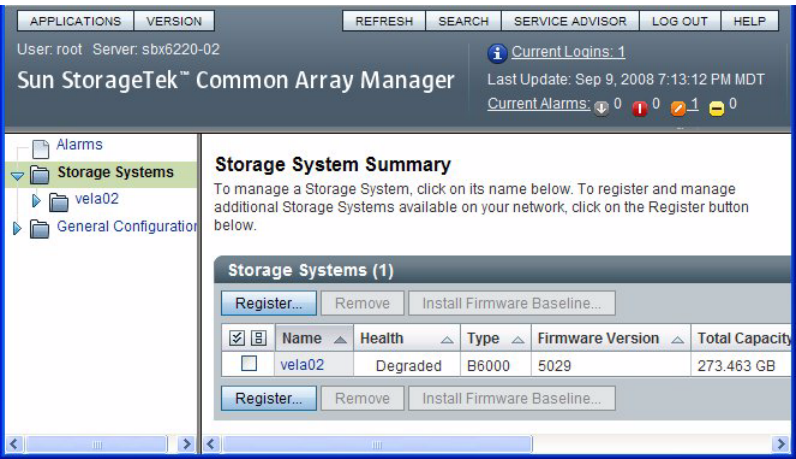

**2. Click the arrow to expand vela02 in the navigation tree.**

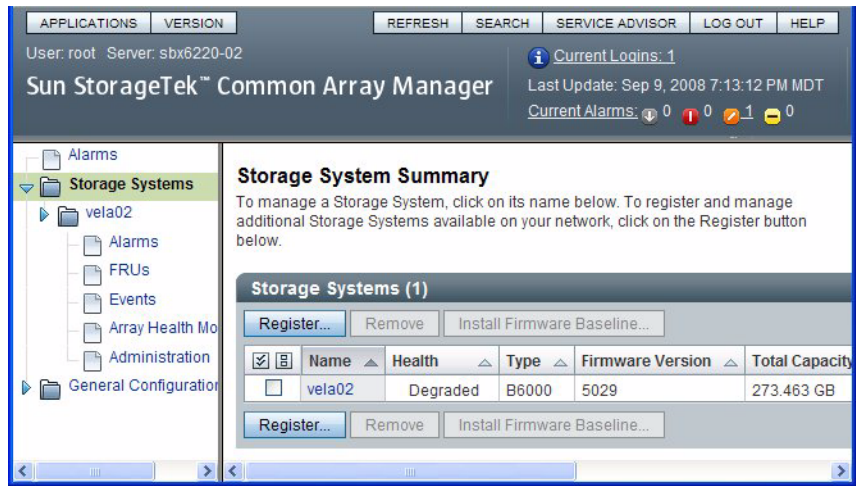

### **3. Select the Alarms item in the vela02 tree.**

The Alarms page for vela02 opens. You can see one major severity (orange) alarm of type RevisionDeltaEvent.

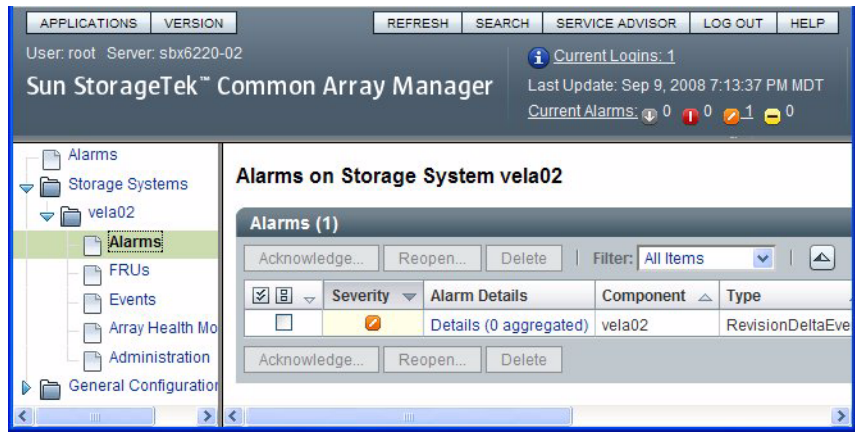

#### **4. Click the link under Alarm Details.**

The Alarm Details page opens.

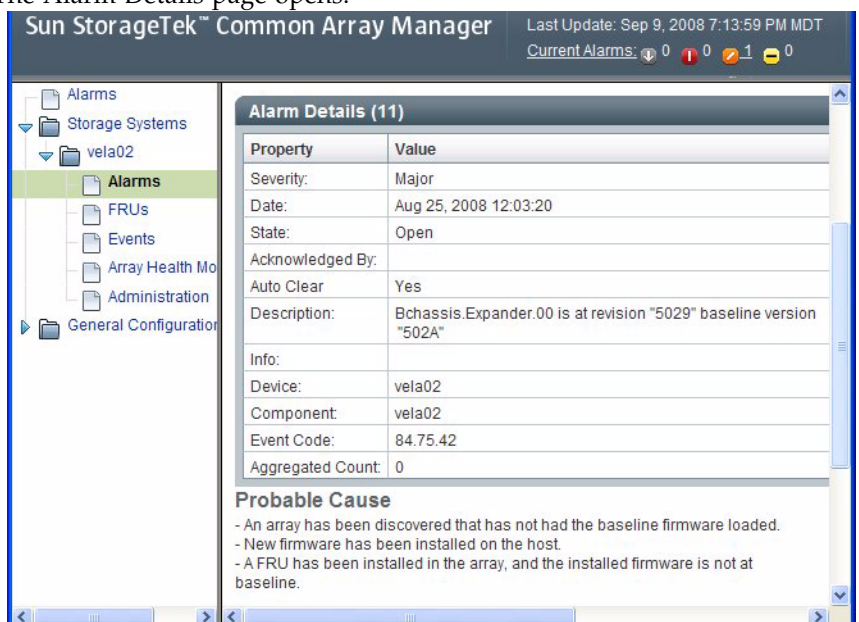

You can see in the Description field for this example that the installed version of expander firmware (5029) is not up to date. A more current version (502A) is available.

**Note –** You will get this same alarm if the firmware on *any* of the expanders (two on the disk blade and one on each of the Multi-Fabric NEMs) is not current for any reason.

Looking at the Probable Cause, you see various possible ways that the degraded condition that raised the alarm might have been produced.

**5. Return to the Storage System Summary page buy choosing Storage Systems in the navigation tree and check the check box to the left of the vela02 name.**

This selects the vela02 storage system and enables the firmware update button.

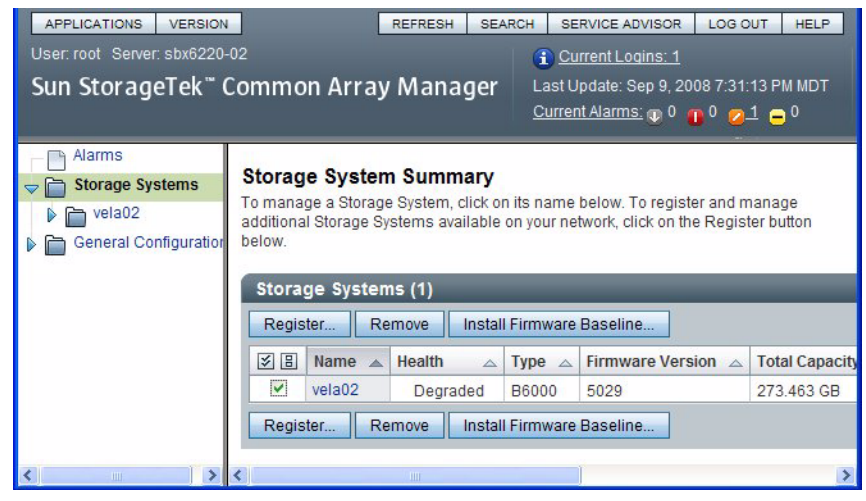

**Note –** In this example, there is only one registered storage system. If there were more, the buttons would be enabled only for the checked system.

**6. Click the Install Firmware Baseline button to update the expander firmware.**

The Analyze and Install Array Firmware Baseline wizard opens.

**Note –** CAM updates the firmware on *any* expander that is not at the current level.

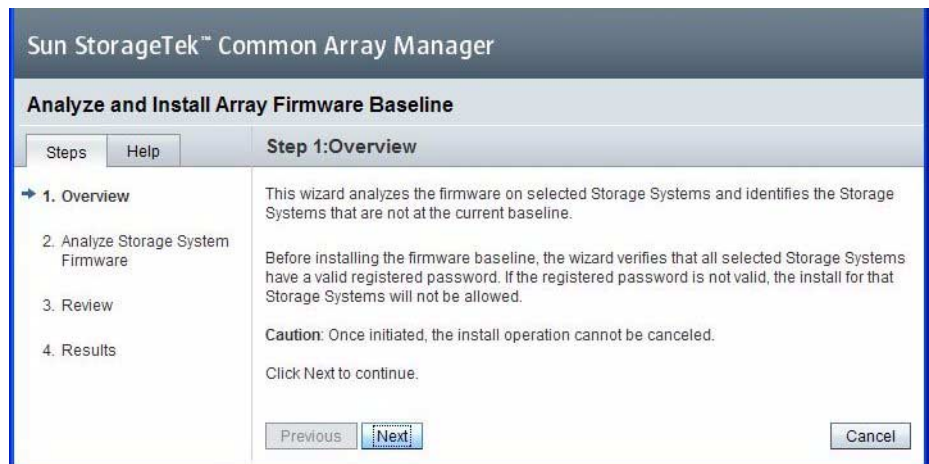

#### **7. Click Next.**

The next screen shows the current firmware versions and the baseline (correct) versions for each expander.

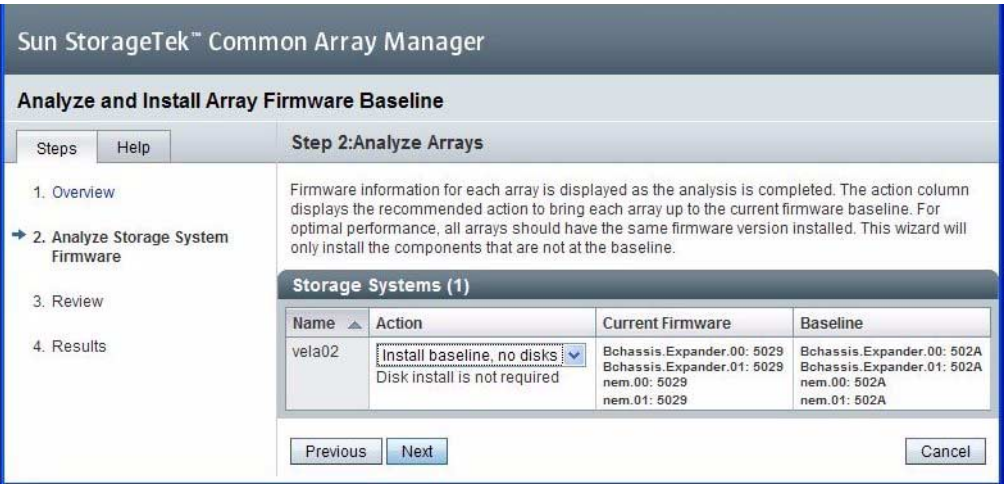

**8. Accept the default Action and click Next.**

The next screen shows a review of what you have selected.

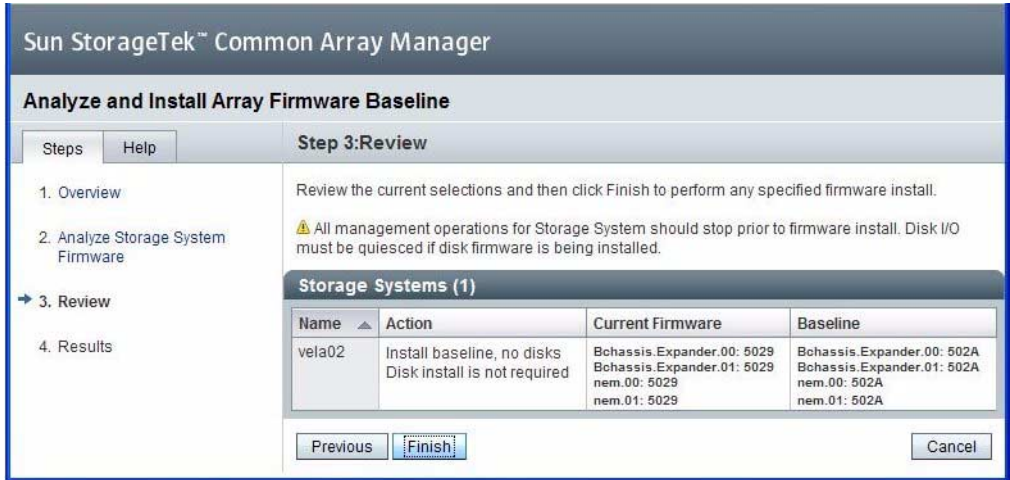

#### **9. If you need to change the Action, click Previous. Otherwise, click Finish.**

A series of screens appear, with the Status field showing the current expander being updated. When the process is completed, the Firmware Install completed message appears in the Status Field.

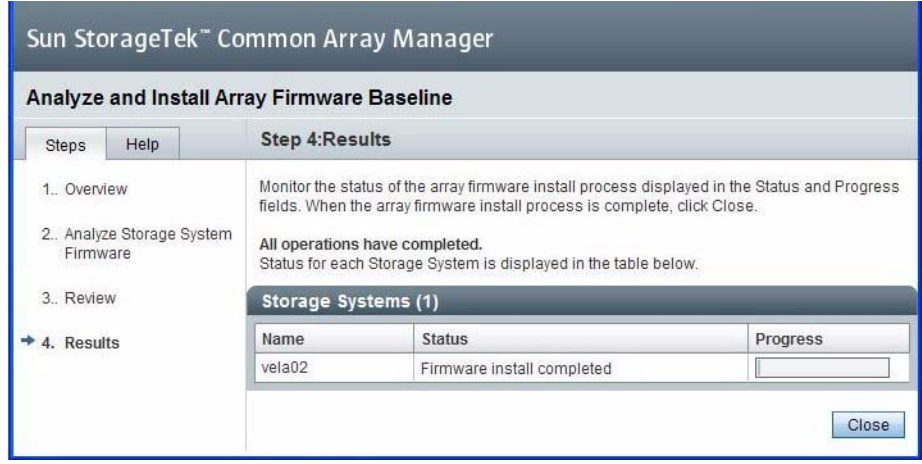

#### **10. Click Close.**

The Storage System Summary page reappears. You can see that the disk blade's Health has changed to OK and the alarm is turned off.

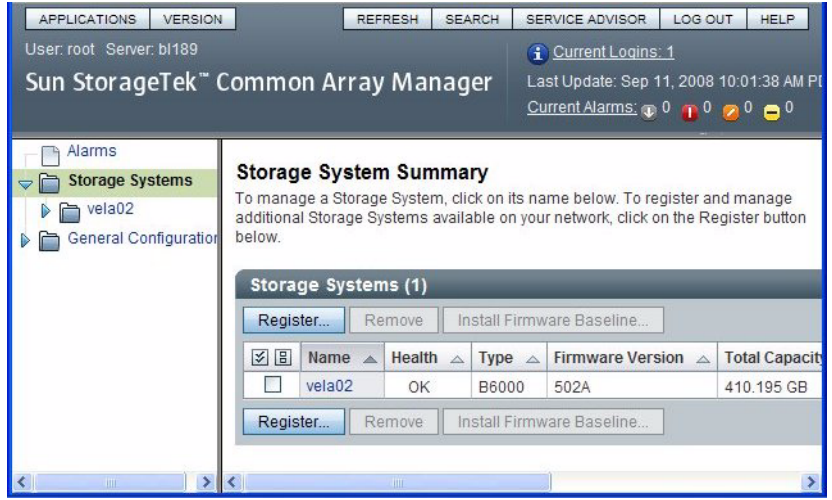

# <span id="page-48-2"></span><span id="page-48-0"></span>Using the lsiutil Application

The service procedure in this manual for replacing a Multi-Fabric NEM requires the use of a program called lsiutil. This appendix provides information on how to use the application.

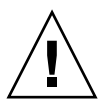

**Caution –** The 1siutil application has many features and capabilities. Executing certain combinations of commands can leave your system in an unrecoverable state. When you use this application, be sure you execute the procedures exactly as they are documented here, command by command. Do not skip commands or steps and do not add commands or steps that are not in the documented procedure.

The following topics are covered in this chapter:

- ["Where to Obtain the](#page-48-1) 1siutil Software" on page 41
- ["Installing lsiutil" on page 42](#page-49-0)
- "Using the Interactive 1 sintil [Menus to Clear Your LSI Host Bus Adapter's](#page-49-1) [Non-Present Persistence Mappings" on page 42](#page-49-1)
- ["Saving a Snapshot of Your Host Bus Adapter Configuration" on page 46](#page-53-0)

## <span id="page-48-1"></span>Where to Obtain the lsiutil Software

To use lsiutil for the procedure in this appendix, you must have version 1.60 at minimum.

To obtain the latest lsiutil software, go to the disk blade download site:

<http://www.sun.com/servers/blades/downloads.jsp#6000dm>

# <span id="page-49-0"></span>Installing lsiutil

Download lsiutil and unzip it in your root directory. It will create operating system-specific subdirectories. If you are running lsiutil on a SPARC blade, use the Solaris subdirectory. Otherwise, use the Solaris x86 subdirectory.

# <span id="page-49-1"></span>Using the Interactive lsiutil Menus to Clear Your LSI Host Bus Adapter's Non-Present Persistence Mappings

The procedure for clearing your LSI host bus adapter's non-present persistence mappings requires using the interactive menus of lsiutil.

## <span id="page-49-2"></span>▼ To Clear Your Non-Present Persistence Mappings

- **1. Log in to your server as** root**.**
- **2. Change to the directory that contains the appropriate version of** lsiutil **for your OS. For example,**

# **cd** *directoryname***/Solaris x86**

**3. If you have not done so already, change the permissions (read and execute access) on the lsiutil file by entering the following command:**

# **chmod 755 lsiutil**

- **4. Start** lsiutil **by entering the command:**
	- # **./lsiutil**

The opening screen appears.

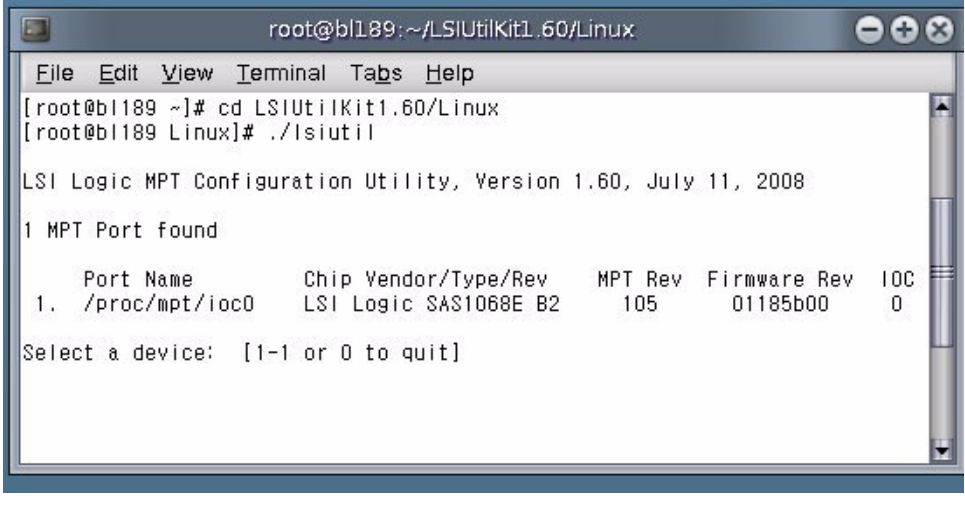

#### **5. Type 1 and press Enter.**

The main menu appears.

root@bl189:~/LSIUtilKit1.60/Linux ET. Ð File Edit View Terminal Tabs Help Select a device: [1-1 or 0 to quit] 1 Identify firmware, BIOS, and/or FCode  $1.$ 2. Download firmware (update the FLASH) 4. Download/erase BIOS and/or FCode (update the FLASH) 8. Scan for devices 10. Change IOC settings (interrupt coalescing) 13. Change SAS 10 Unit settings 16. Display attached devices 20. Diagnostics 21. RAID actions 22. Reset bus 23. Reset target 42. Display operating system names for devices 45. Concatenate SAS firmware and NVDATA files. 59. Dump PCI config space 60. Show non-default settings 61. Restore default settings 66. Show SAS discovery errors 69. Show board manufacturing information 97. – Reset SAS Link, HARD RESET 98. Reset SAS link 99. Reset port

You cannot see all the commands in the menu because they are too numerous, but you can enter any option number if you know what it is. In our case we want to open the Persistence menu. This is done with option 15.

#### **6. Type 15 and press Enter.**

The Persistence menu opens.

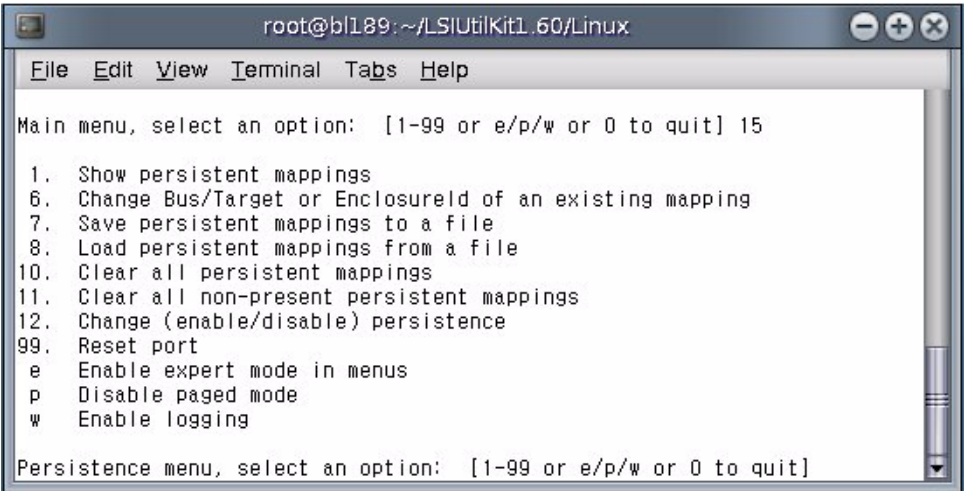

#### **7. Type 11 (Clear all non-present persistence mappings) and press Enter.**

This clears any entries in the host bus adapter's persistence map that refer to target objects that are no longer present.

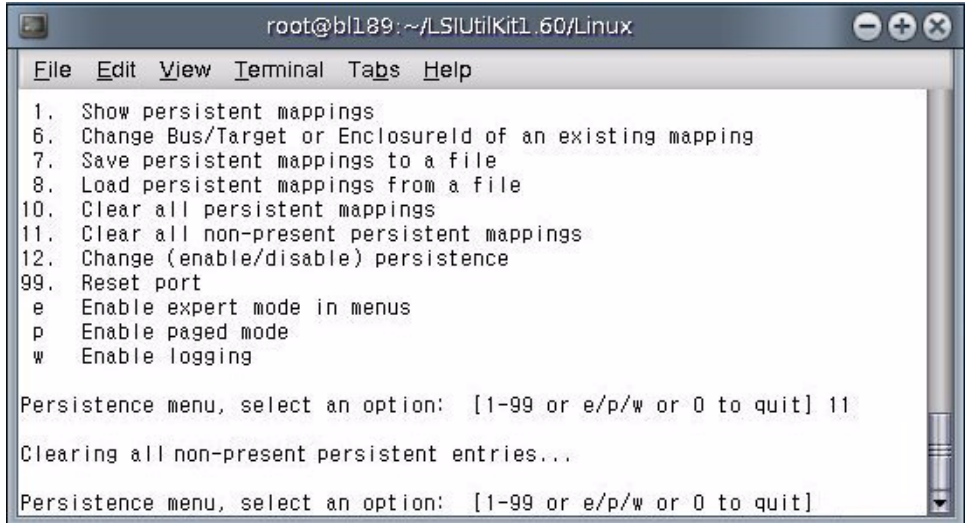

**8. Type and enter 0 three times to exit the** lsiutil **application.**

# <span id="page-53-0"></span>Saving a Snapshot of Your Host Bus Adapter Configuration

For various server configurations, you should save a "snapshot" file that contains the persistence mappings of your LSI host bus adapter. Then, in the event of a host bus adapter failure, you can restore the persistence mappings to a replacement adapter, allowing you to recover gracefully. See the *Sun Blade 6000 Disk Module Service Manual* (820-1703) for details.

- **1. Log in to your server as** root**.**
- **2. Change to the directory that contains the appropriate version of** lsiutil **for your OS. For example,**

# **cd** *directoryname***/Solaris x86**

**3. Enter the application name in the appropriate context. For example:**

# **./lsiutil**

The opening screen appears.

```
008
                   root@bl189:~/LSIUtilKit1.60/Linux
File Edit View Terminal Tabs Help
[root@bl189 ~]# cd LSIUtilKit1.60/Linux
                                                                         и
lroot@bl189 Linux]# ./Isiutil
LSI Logic MPT Configuration Utility, Version 1.60, July 11, 2008
1 MPT Port found
    Port Name
                      Chip Vendor/Type/Rev
                                             MPT Rev Firmware Rev
                                                                    10C/proc/mpt/ioc0 LSI Logic SAS1068E B2 105
                                                        01185b00
                                                                     0
1.
Select a device: [1-1 or 0 to quit]
```
**4. Type 1 and press Enter.**

The main menu appears

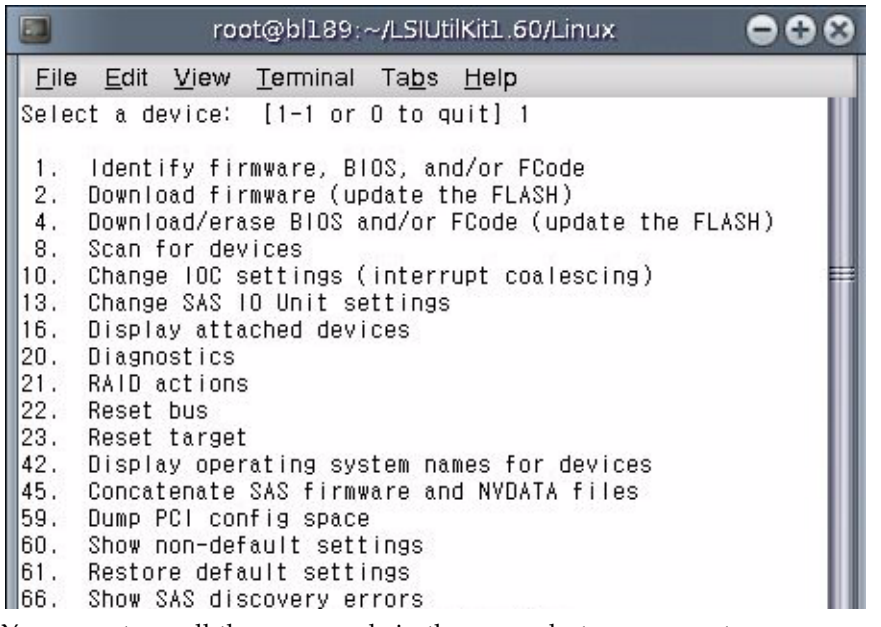

You cannot see all the commands in the menu, but you can enter any command number if you know what it is. In this case we want to open the Persistence menu. This is done with command 15.

#### **5. Type 15 and press Enter.**

.

The Persistence menu opens.

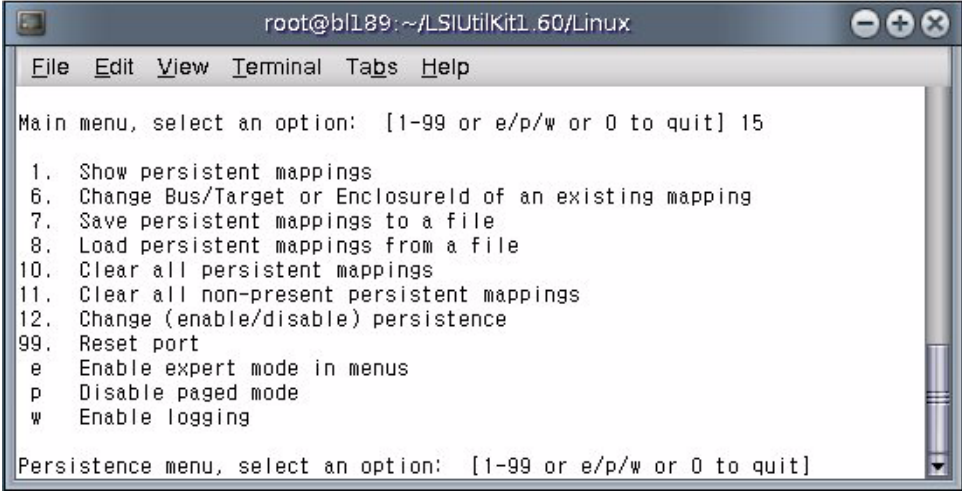

#### **6. Type 7 (Save Persistent Mappings to a File) and press Enter.**

You are prompted for the name of the file where you want to store the host bus adapter configuration (persistent mappings).

**7. Enter a file name. For example, HBA33\_persistence\_file.**

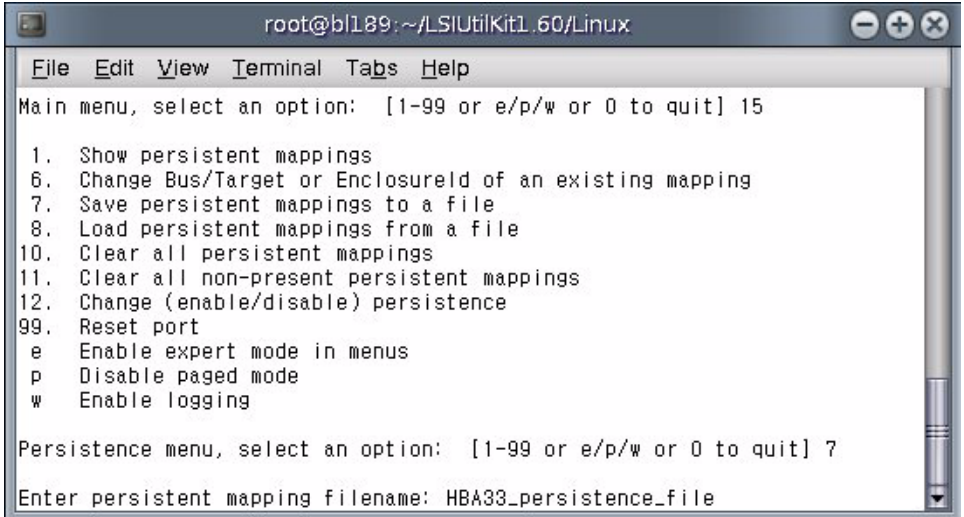

The file is saved to the current directory. You get confirmation of this with a statement of the number of persistent entries saved.

#### **8. Type and Enter 0 three times to exit the** lsiutil **application.**

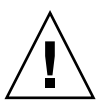

**Caution –** You *must* save the persistence table snapshot to external media as you will not be able to reinstall it from a local disk.

## <span id="page-56-3"></span><span id="page-56-2"></span><span id="page-56-0"></span>Upgrading the NEM to Allow a SAS-2 Compatible Server Blade in the Chassis

This appendix provides information on what is required to allow a server module with a SAS-2 RAID Expansion Module (REM) to function in a Sun Blade 6000 Modular System chassis that has SAS-1 NEMs, or SAS-1 NEMs and a Sun Blade 6000 Disk Module (which is a SAS-1 device).

**Note –** The easiest way to identify SAS-1 and SAS-2 devices is by the maximum data transfer speeds supported by the device. SAS-1 devices have a maximum data transfer speed of 3 Gb per second. SAS-2 devices have a maximum data transfer speed of 6 Gb per second. Refer to your device documentation for a list of specifications.

## <span id="page-56-1"></span>Server with a SAS-2 REM Might Hang When Inserted into a Chassis with SAS-1 Devices

If a server module with a SAS-2 REM is inserted into a Sun Blade 6000 Modular System chassis that has SAS-1 NEMs, or SAS-1 NEMs and Sun Blade 6000 Disk Module, the server's SAS-2 REM might hang. To prevent this, you need to upgrade the firmware of your SAS-1 NEMs and Sun Blade 6000 Disk Modules to a firmware version that supports SAS-1/SAS-2 coexistence. **This upgrade must be done before you insert a SAS-2 server blade into the chassis.**

Available SAS-1 NEMs and disk modules that would require this upgrade include Oracle's:

- Sun Blade 6000 Disk Module (B18-AA)
- Sun Blade 6000 Multi-Fabric Network Express Module (X4212A)
- Sun Blade 6000 10GbE Multi-Fabric Network Express Module (X4236A)
- Sun Blade 6000 Virtualized Multi-Fabric 10GbE Network Express Module (X4238)

An example of a SAS-2 server module is the Sun Blade X6270 M2. This server includes a SAS-2 REM. Available SAS-2 REMs include:

- Sun Storage 6 Gb SAS REM RAID HBA (SGX-SAS6-R-REM-Z)
- Sun Storage 6 Gb SAS REM HBA (SGX-SAS6-REM-Z)

Refer to your product documentation to find out if your server blade includes a SAS-2 REM.

For detailed instructions on performing the upgrade, refer to the *SAS-1/SAS-2 Compatibility Upgrade Guide for the Sun Blade 6000 Modular System* (821-1800) which can be found in:

<http://docs.sun.com/app/docs/prod/blade.6000mod#hic>

## <span id="page-58-0"></span>Index

### **C**

CAM [about enclosure management, 29](#page-36-3) [agent, 30](#page-37-2) [monitoring component health, 32](#page-39-2) [obtaining CAM software, 31](#page-38-3) [overview, 30](#page-37-3) [problem resolution, 31](#page-38-4) [upgrading enclosure firmware, 33](#page-40-1) [using with disk blades and Multi-Fabric](#page-38-5) NEMs, 31 chassis [adding modules to, 10](#page-17-1) [compatibility with SAS-1 and SAS-2](#page-56-3) components, 49 [conventions, typographic,](#page-7-0) viii

### **E**

expander firmware [upgrading, 33](#page-40-2)

### **F**

firmware [upgrading expander firmware, 33](#page-40-2)

### **G**

[gigabit Ethernet port LEDs, 6](#page-13-1)

### **I**

[ILOM for disk modules and SAS-NEM modules, 21](#page-28-3) ILOM proxy program [for disk modules and SAS-NEM modules, 22](#page-29-2)

[navigation, 23](#page-30-1) [starting, 22](#page-29-3) [what you can see, 25](#page-32-1) [what you can set or change, 26](#page-33-3) installation [Multi-Fabric NEM, 9](#page-16-3) [verifying, 11](#page-18-2)

### **L**

LEDs [Locate, 6](#page-13-2) [Module Activity, 6](#page-13-3) [Service Action Required, 6](#page-13-4) [Locate LED and button, 6](#page-13-2)

### **M**

[Module Activity LED, 6](#page-13-3) Multi-Fabric NEM [adding, 9](#page-16-4) [features, 3](#page-10-1) [front panel, 4](#page-11-3) [handling instructions, 9](#page-16-5) [installing, 10](#page-17-1) [LEDs, 5](#page-12-3) [overview, 3](#page-9-2) [replacing, 18](#page-25-2) [verifying installation with ILOM, 12](#page-19-1)

### **P**

[physical appearance of the Multi-Fabric NEM, 4](#page-11-4)

### **R**

[replacing a Multi-Fabric NEM, 18](#page-25-2)

### **S**

SAS expanders [upgrading firmware, 33](#page-40-2) [SAS-1/SAS-2 compatibility, 49](#page-56-3) [Service Action Required LED, 6](#page-13-4)

### **T**

[terminology used in document, 2](#page-9-3) [typographic conventions,](#page-7-0) viii

### **U**

[upgrading enclosure firmware, 33](#page-40-2) [upgrading expander firmware, 33](#page-40-2)

### **V**

[verifying installation, with ILOM, 11](#page-18-2)